# THE SHERIDAN GROUP

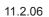

## How to Create a Prepress-Quality PDF Using General PC Applications

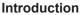

The intent of this tutorial is to provide easy-to-follow guidelines for creating prepress-quality PDF files from general PC applications. One of the most frequent problems encountered with PDF files without first configuring output settings is non-embedded fonts. Using these instructions, you will be able to greatly minimize the chances of font substitution, or other problems, when PDF files are generated using problematic utilities and/or incorrect settings.

Please note that images prepared for print require a higher resolution than those prepared for on-screen display. Be sure to import the highest quality images available for making print quality PDFs.

#### Using the Adobe PDF Virtual Printer (or, How to Avoid Using PDFWriter)

The following instructions have been created with one requirement: you must have Adobe<sup>®</sup> Acrobat Standard, or Adobe<sup>®</sup> Acrobat Professional installed on your computer. The "Adobe PDF" virtual printer that is installed with these applications will be configured and used to create PDFs. The Adobe PDF printer, once set up properly, simplifies the process of generating high quality PDFs from most any application.

The *PDFWriter* macro that is accessible via a PDF icon (for instance, in Word) should be avoided. Character substitution or complete drop-outs can occur when using this tool for PDF creation. Setting aside a little time to configure the Adobe PDF Virtual Printer is a better long term solution.

### "Ready, Aim, Print!" in 2 Steps

#### Step #1: Configure the Adobe PostScript printer

Acrobat automatically configures the Adobe PDF printer for the most part, but you must make a few changes to make sure, for instance, that TrueType fonts do not change appearance or become substituted. *Note that this only needs to be done once!* 

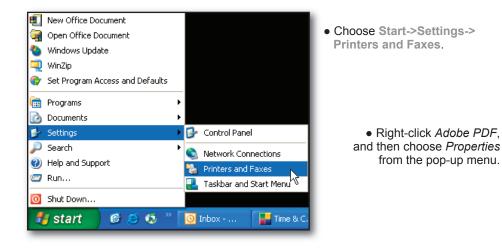

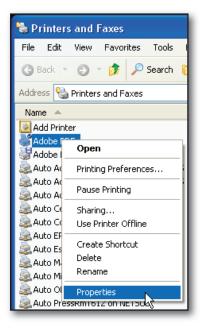

| • Click the General tab, and then click <i>Printing Preferences</i>                                                                                                    | Adobe PDF Properties       Image: Constraint of the security       Device Settings         General       Sharing       Ports       Advanced         Adobe PDF       Adobe PDF       Image: Constraint of the security       Image: Constraint of the security         Location:       My Documents       Image: Constraint of the security       Image: Constraint of the security         Comment:       Image: Constraint of the security       Image: Constraint of the security       Image: Constraint of the security |
|----------------------------------------------------------------------------------------------------|----------------------------------------------------------------------------------------------------|
| Adobe PDF Properties       Image: Color Management       Security       Device Settings         General       Shaing       Ports       Advanced         Adobe PDF       Advanced       Image: Color Management       Security         Adobe PDF       Advanced       Image: Color Management       Security         Adobe PDF       Image: Color Management       Security       Device Settings         Adobe PDF       Image: Color Management       Security       Device Settings         Contract       Layout       Pape/Quality       Adobe PDF Settings         Model:       Adobe PDF Convert       OneRholdson       OneRholdson         Image: Convert       Image: Convert       Image: Convert       Image: Convert         Image: Convert       Image: Convert       Image: Convert       Image: Convert         Image: Convert       Image: Convert       Image: Convert       Image: Convert         Image: Convert       Image: Convert       Image: Convert       Image: Convert         Image: Convert       Image: Convert       Image: Convert       Image: Convert         Image: Convert       Image: Convert       Image: Convert       Image: Convert         Image: Convert       Image: Convert       Image: Convert       Image: Convert       Image: Con | Model: Adobe PDF Converter  Features Color: Yes Paper available: Double-sided: No Staple: No Speed: 400 ppm Maximum resolution: 4000 dpi  Printing Preferences Print Test Page                                                                                                    |
| Color: Yes<br>Double-sided: No<br>Staple: No<br>Speed: 400 ppm<br>Maximum resolution: 4000 dpi<br>Printin                                                                                                    |                                                                                                    |

| Adobe PDF Converter Advanced Options 🔹 🥐 🔀            |  |  |  |  |  |
|-------------------------------------------------------|--|--|--|--|--|
| Adobe PDF Converter Advanced Document Settings        |  |  |  |  |  |
| 🖨 🎝 Paper/Output                                      |  |  |  |  |  |
| Paper Size: Letter                                    |  |  |  |  |  |
| Copy Count: <u>1 Copy</u>                             |  |  |  |  |  |
| 🚍 🖬 Graphic                                           |  |  |  |  |  |
| Print Quality: <u>2400dpi</u>                         |  |  |  |  |  |
| 🖃 🧿 Image Color Management                            |  |  |  |  |  |
| ICM Method: ICM Disabled                              |  |  |  |  |  |
| ICM Intent: Pictures                                  |  |  |  |  |  |
| Scaling: <u>100 %</u>                                 |  |  |  |  |  |
| TrueType Font: <u>Download as Softfont</u>            |  |  |  |  |  |
| Document Options                                      |  |  |  |  |  |
| 🔓 🤗 PostScript Options                                |  |  |  |  |  |
| PostScript Output Option: Optimize for Portability    |  |  |  |  |  |
| TrueType Font Download Option: <u>Native TrueType</u> |  |  |  |  |  |
| PostScript Language Level: <u>3</u>                   |  |  |  |  |  |
| Send PostScript Error Handler: <u>Yes</u>             |  |  |  |  |  |
| Mirrored Output: <u>No</u>                            |  |  |  |  |  |
| OK Cancel                                             |  |  |  |  |  |

- Click the plus sign next to *Graphic*.
  Select Print Quality: 2400dpi.
  Select TrueType Font: Download as Softfont.
- Click the plus sign next to PostScript Options.
  Select PostScript Output Option: Optimize for Portability.
  Select TrueType Download Option: Native TrueType.
  Select PostScript Language Level: 3.

- Choose OK.

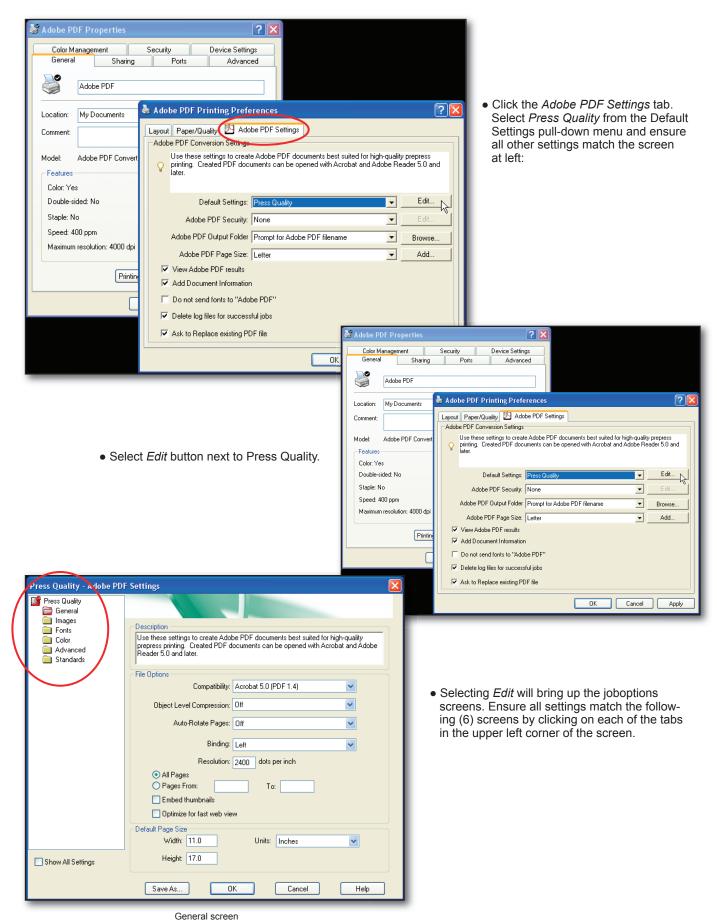

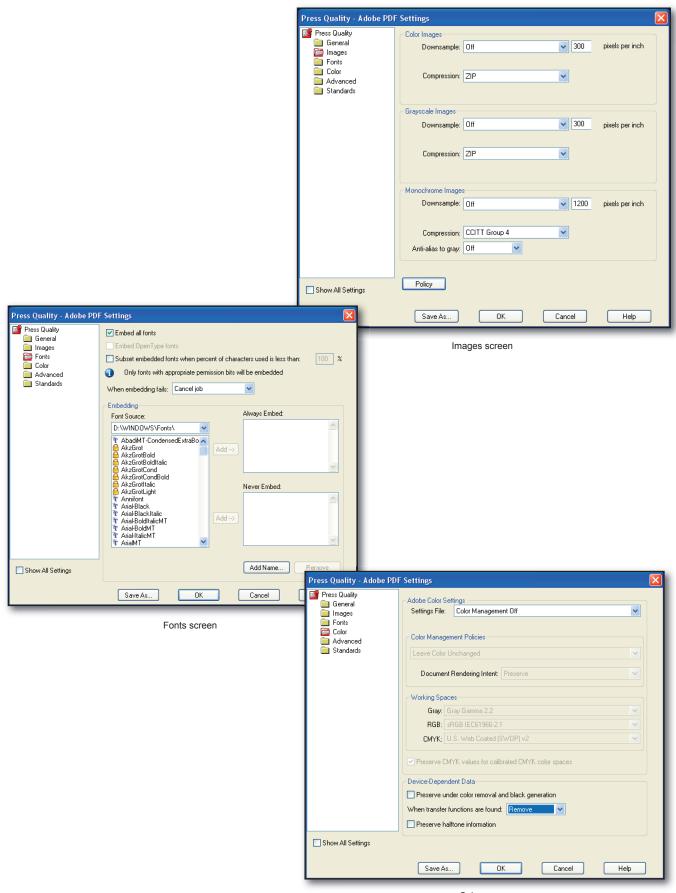

Color screen

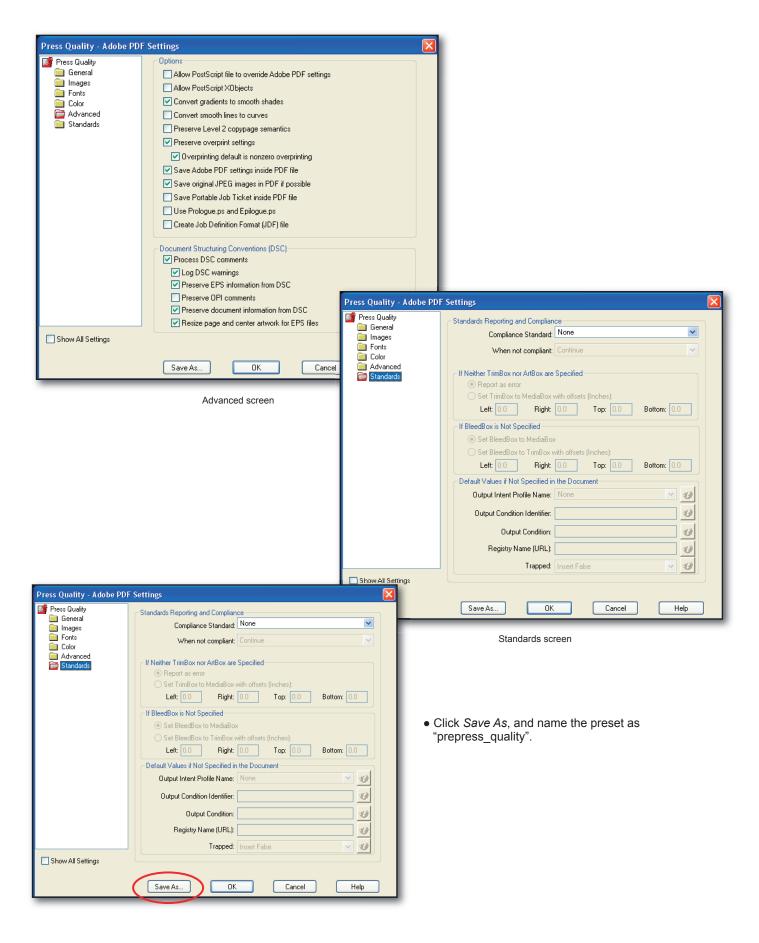

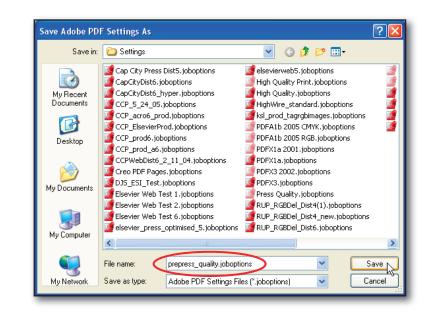

| 💩 Adobe PDF Printing Preferences                                                                                                    | ? 🛛      |  |  |  |  |  |
|----------------------------------------------------------------------------------------------------|----------|--|--|--|--|--|
| Layout Paper/Quality 🖄 Adobe PDF Settings                                                                                                    |          |  |  |  |  |  |
| Adobe PDF Conversion Settings                                                                                                    |          |  |  |  |  |  |
| Use these settings to create Adobe PDF documents best suited for high-quality prepress printing. Created PDF documents can be opened with Acrobat and Adobe Reader 5.0 and later. |          |  |  |  |  |  |
| Default Settings: prepress_quality                                                                                                    | Edit     |  |  |  |  |  |
| Adobe PDF Security: None                                                                                                    | Edit     |  |  |  |  |  |
| Adobe PDF Output Folder Prompt for Adobe PDF filename                                                                                                    | Browse   |  |  |  |  |  |
| Adobe PDF Page Size: Letter                                                                                                    | · Add    |  |  |  |  |  |
| View Adobe PDF results                                                                                                    |          |  |  |  |  |  |
| Add Document Information                                                                                                    |          |  |  |  |  |  |
| Do not send fonts to "Adobe PDF"                                                                                                    |          |  |  |  |  |  |
| Delete log files for successful jobs                                                                                                    |          |  |  |  |  |  |
| Ask to Replace existing PDF file                                                                                                    |          |  |  |  |  |  |
|                                                                                                    |          |  |  |  |  |  |
| OK Cance                                                                                                    | el Apply |  |  |  |  |  |
|                                                                                                    |          |  |  |  |  |  |
|                                                                                                    |          |  |  |  |  |  |

• Select Save, and click OK.

• When complete, the Adobe PDF Printing Preferences screen should look like this.

Notice that **Do not send fonts to Adobe PDF** remains unchecked.

#### Step #2: Generate the PDF File

| New     Ctrl+N       Open     Ctrl+O       Glose                                                    | • Choose File->Print in wh<br>• Select Adobe PDF fro<br>pull-down menu. |      | Print         Printer         Name:         Marce         Status:         Type:         Adobe PDF         Status:         Marce         Type:         Adobe PDF Converter         Where:         My Documents\*.pdf         Page range         Current page         Current page         Separated by commas. For example, 1,3,5–12         Print what:       Document         Page:         Print:       All pages in range | Properties<br>Find Printer<br>Print to file<br>Manual duplex<br>s<br>ber of gopies:<br>Collage<br>F<br>F<br>Collage<br>s per sheet:<br>1 page<br>to paper size:<br>No Scaling |
|----------------------------------------------------------------------------------------------------|-------------------------------------------------------------------------|------|----------------------------------------------------------------------------------------------------|----------------------------------------------------------------------------------------------------|
| Ave PDF File As<br>Save in:<br>My Recent<br>Documents<br>My Documents<br>My Computer<br>My Computer |                                                                         | file | Ck OK, specify a filename and lo<br>, and then click <i>Save</i> .<br>Now creating a prepress<br>PDF is as simple as pr                                                                                                    | Docation for the PDF                                                                                                    |

#### Use the Adobe PDF Printer with many applications

file\_name.pdf

PDF files (\*.PDF)

Because it appears as a regular printer, the Adobe PDF Printer can be used with many software applications. More custom page sizes can also be added to the Adobe PDF printer properties, if needed, by following this sequence:

1. Choose File->Print.

File name:

Save as type:

- 2. Choose Adobe PDF as the printer, and then click Properties.
- 3. Click the Adobe PDF Settings tab, and then click the Add button to add a Custom Paper Size.
- 4. Specify the page height and width, name the custom page size, and the click Add/Modify.

•

-

Save

Cance

5. Click OK. The custom page size appears in the Adobe PDF Page Size list.

#### Summary

My Network Places

Adobe<sup>®</sup> Acrobat Professional v7.0.8 running on the Windows XP platform was used to generate the example screenshots for this tutorial. Other versions of Acrobat/Windows may contain menus that slightly differ, however, the critical parameters and options used herein are available in previous versions.

#### Feedback

This document is designed as reference material to simplify creation of high quality PDF files, but the goal is also to develop solutions and techniques that can work well within a broad range of online and print-production workflows. Therefore, we welcome your suggestions if you feel there is something that can be improved upon, and welcome any questions you may have concerning this data.

Please address any feedback to: dxconnectpro@tsg.sheridan.com